# Customizing FBS

By Sarah Dixon

Technical Support Manager

### Quick Key Strokes to remember

- Report
	- $F4 Displays report parameters$
	- F10 On report parameter screen = OK<br>  $GFD = \frac{1}{2}$
	- CTRL Up/Down arrows Moves to top or bottom of report
	- Page up/down moves 15 lines
	- Exporting
		- F10 = Sends highlighted rows to clipboard
		- F11 = sends entire report to clipboard
- Entry
	- Shift F5 = delete Entry
	- F8 = Select Macro and/or Vendor
	- F9= Toggle vendor list on/off
	- F4 = Brings up calculator from any screen except when in a report
		- Pressing +, \* or / , in a numeric input field calls calculator
		- Pressing "Enter" twice returns current value to field

### Customize Color

#### • Go to Setup, General Information

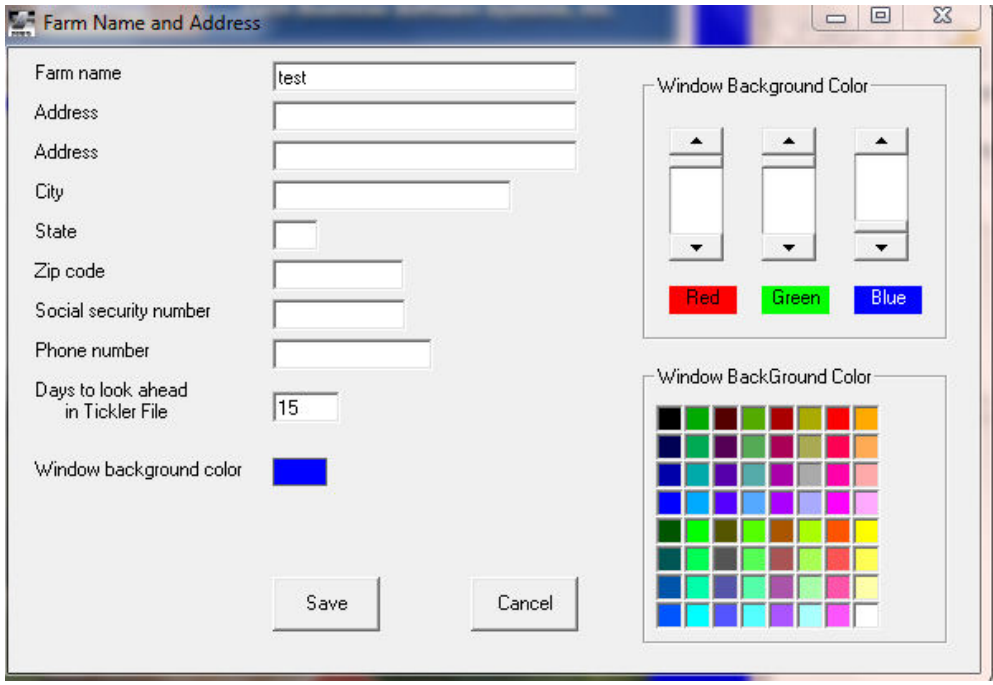

### User Menu: Setup by going to Setup, Accounting, User Defined Menu

 Preference to set:CM: Type of User Menu

**Value 1 = pictures**

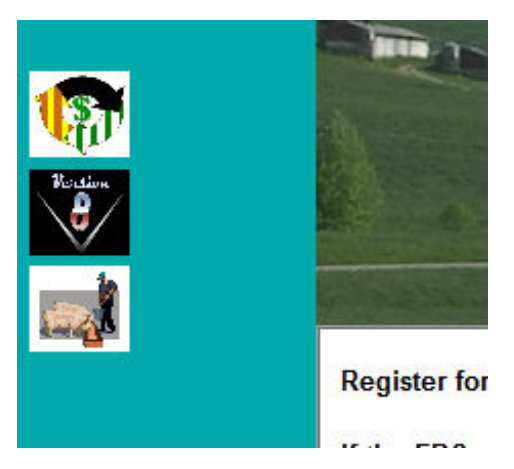

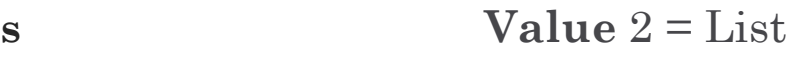

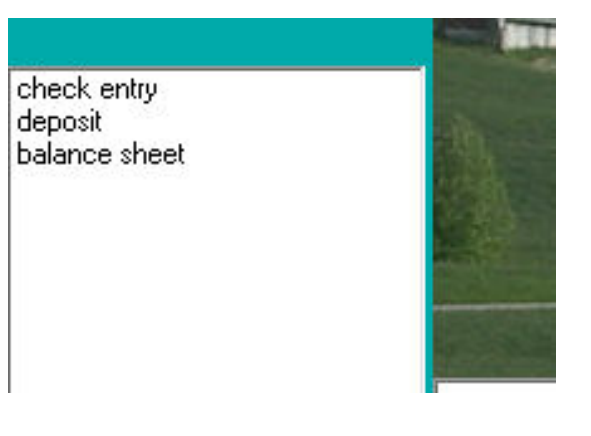

### Preferences

- So many preferences that change input and report options
- Listed alphabetically
- Letters in front of the ":" indicate what module they will affect, CM is for common files, so not specific to any one module more of a overall program preferences, such as the user menu preference
- When you click on a line it will give you a hint as to the results you will get based on the value selected down at the bottom of the screen in light blue

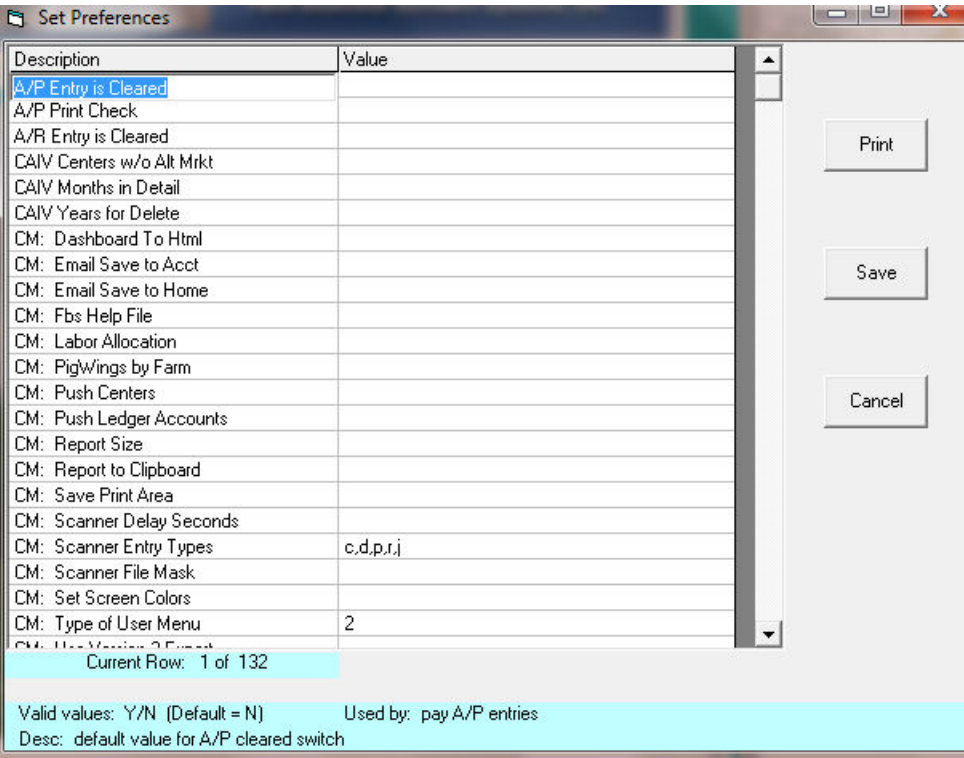

### Customized Reports

- Financial/ Transaction Plus:
	- Income Statement
	- Balance Sheet
	- Consolidated Cost Analysis
- Crop Audit:
	- Cost Analysis
- Smart Feeder:
	- Feeding Cost Analysis
	- User Defined Report (and User Defined Report by Group)
- Smart Breeder:
	- User Defined Sow Report
	- User Defined Litter Report

### Income Statements & Balance Sheets

- Why would you use a definition for?
	- To make the report more concise or to reorder or group ledger accounts.
- Where do you setup the definition?
	- Setup- Accounting-Income Statement or Balance Sheet
- How do you use the definition you create?
	- On the parameter screen when you are running the report it asks what definition you want to use, without a definition you would just use ledger accounts

### Income Statement

#### Without Definition **With Definition**

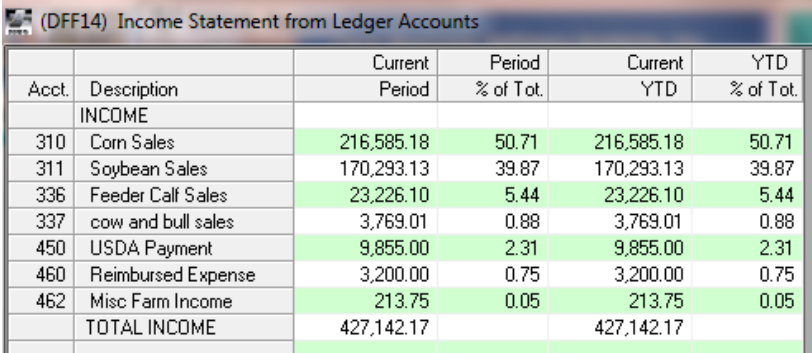

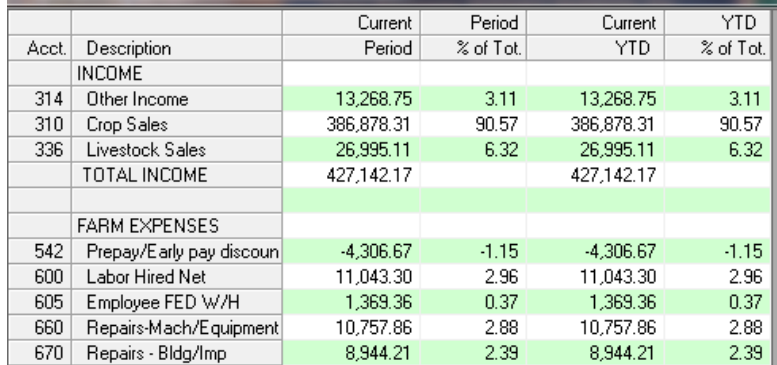

### Balance Sheet

#### Without definition

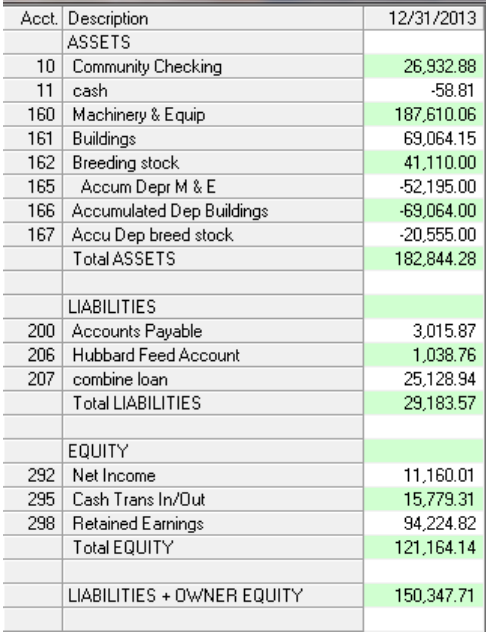

#### With definition

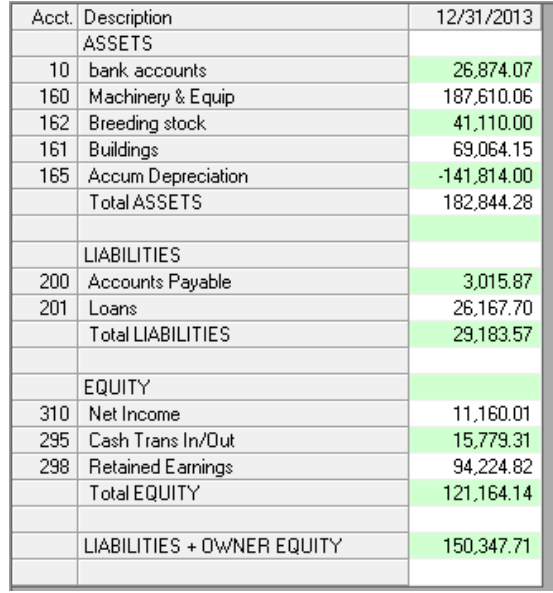

## Consolidated Cost Analysis (CCA)

- • What would you use this report for?
	- If you have Crop Audit, Smart Feeder and/or Smart Breeder it will allow you to run a consolidated report showing break down/lines specific to those parts of the program
- • Where do you set up the definition?
	- Setup-Accounting-Consolidated Cost Analysis
- How do you check your definition?
	- Compare to Income Statement
		- handy comparison button "CCA Options"
	- Compare to Feeding or Crop Cost Analysis

### Crop and Feeding Cost Analysis (FCA)

- Different modules but work the same way
- Both have sources and divisors based on TA+ and their respective modules
	- Crop deals with crop sales & purchases, crop inputs & operations
	- Feeding deals with animal purchases & sales, movement, inputs
- How to check your definition
	- compare to Income Statement by center

### Smart Feeder User Defined Reports(SFUD)

- User Defined and Group User Defined
- Share definitions
- Reports more than \$\$ value, can also report:
	- head, lbs, cwt
	- important dates
	- importan group details
	- different divisors based on your need

## CCCA vs. Crop/Feeding CA vs. SFUD

#### **CCA**

- \$\$'s only
- can combine different modules
- Full picture of all accounting parameters
- A set slice of time

#### FCA/CrCA

- \$\$'s only
- \$\$ by meaning full divisiors
- A set slice of time

#### SFUD

- \$\$'s, quantity•
- •\$\$ by meaning full divisiors
- $\bullet$  Can show many different things other than straight financial
- $\bullet$  All transactions for every group that meets parameters

### Different Detail on each report

#### Consolidated Cost Analysis

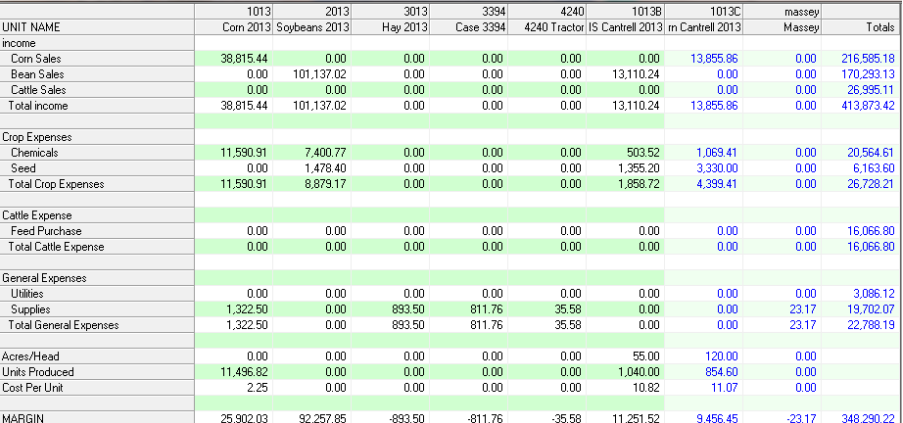

#### Smart Feeder User Defined

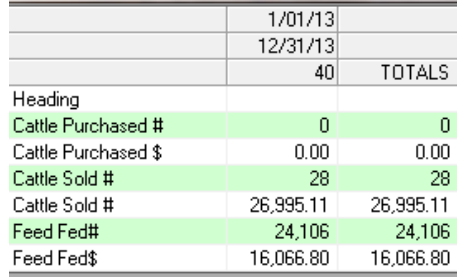

#### Crop Cost Analysis

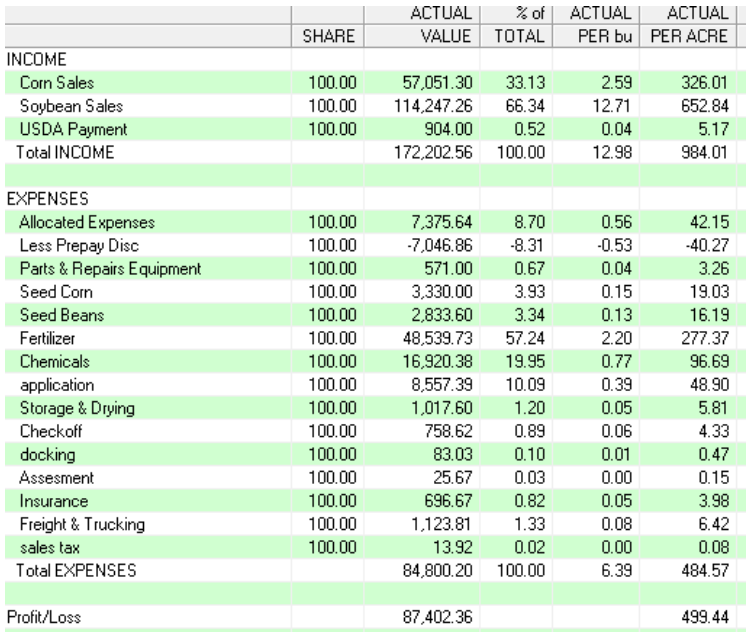